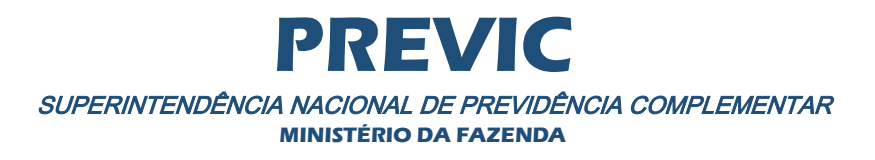

## **Sistema de Transferência de Arquivos**

# Manual de utilização do STA *Web*

**Versão 1.0.1**

# Sumário

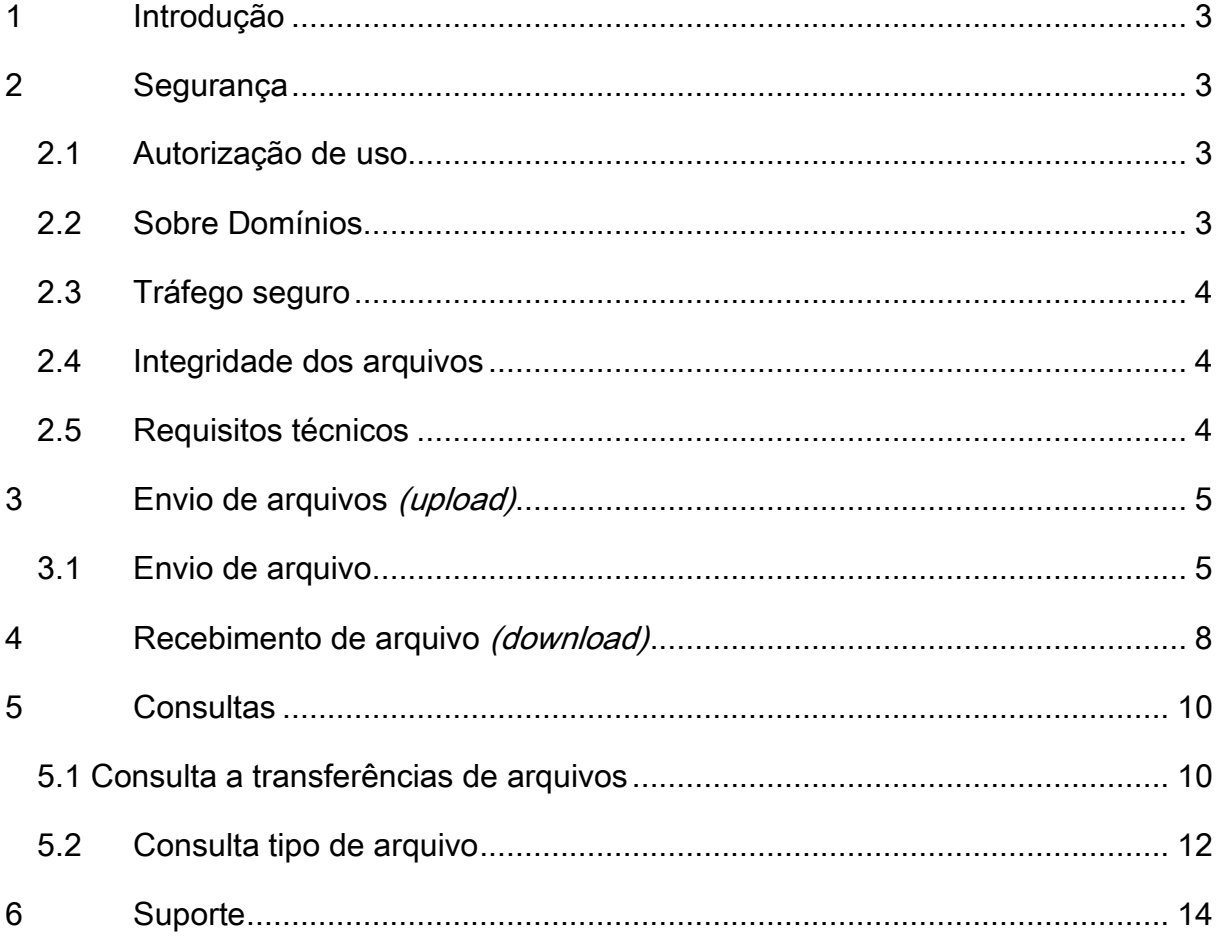

## Manual de utilização do STA *Web*

### <span id="page-2-0"></span>**1 Introdução**

Este manual trata da utilização da interface *Web* do Sistema de Transferência de Arquivos - STA, desenvolvido pela PREVIC a partir dos códigos fontes cedidos pelo Banco Central conforme Termo de Cooperação.

O objetivo de tal interface é permitir que os usuários possam, por meio de navegadores de *Internet (browsers),* fazer:

- 1. Consultas a arquivos transferidos ou disponíveis para download;
- 2. Envio de arquivos *(upload);* e
- 3. Recebimento de arquivos *(download).*

Existindo a necessidade de automatização desses procedimentos, a instituição deverá desenvolver solução para consumir os *Web Services* do STA. Mais informações podem ser obtidas n[o](http://www.previc.gov.br/Manual_STA_Web_Services.pdf) [manual de utilização dos Web Services do STAPREVIC.](http://www.previc.gov.br/Manual_STA_Web_Services.pdf)

O endereço para acesso à interface *Web* do STA é [https://sta.previc.gov.br](https://sta.previc.gov.br/)

### <span id="page-2-1"></span>**2 Segurança**

#### <span id="page-2-2"></span>2.1 Autorização de uso

O acesso ao STA se dará por meio do CPF e requer que o operador tenha usuário cadastrado no **GID**/GERID/DATAPREV [\(https://geridprevic.dataprev.gov.br/gid/\)](https://geridprevic.dataprev.gov.br/gid/) e autorização para o sistema SISPREVIC, subsistema SISPREVIC\_EXTERNO, papel STA\_EFPC\_BASICO no **GPA**/GERID/DATAPREV [\(https://geridprevic.dataprev.gov.br/gpa\)](https://geridprevic.dataprev.gov.br/gpa). A entidade é responsável pelo controle de credenciamento de seus operadores nesse papel por meio de seus gestores, de Autorização de Acesso e de RH, conforme **Instrução SPC 23, de 05/06/2008**.

Cada operador deve utilizar o seu próprio usuário GERID/DATAPREV. O STA irá armazenar uma trilha de auditoria para cada operação realizada no sistema.

Cada instituição só terá acesso aos arquivos por ela enviados ou que a ela se destinam, inclusive os arquivos destinados a todo o Sistema de Previdência Complementar Fechado.

#### <span id="page-2-3"></span>2.2 Sobre Domínios

O usuário, ao ser cadastrado no GID estará vinculado à instituição que o cadastrou. Esta vinculação é chamada de 'Domínio'. O STA trabalha basicamente com os domínios: PREVIC, FUNPRESP e CNPJ. O tipo de domínio CNPJ refere-se às demais instituições que não sejam a própria PREVIC ou a EFPC FUNPRESP. Todas as demais EFPC se enquadram no tipo de domínio CNPJ e o domínio propriamente dito é o CNPJ da EFPC.

Ao utilizar o CPF para acesso ao STA o usuário entrará no sistema vinculado ao seu domínio de origem, ou seja, à instituição que o cadastrou.

O STA está preparado para permitir acesso a usuários em outros domínios, desde que o gestor de acesso deste outro domínio tenha lhe concedido o acesso. Para tanto, basta inserir o domínio seguido de uma contra barra (\) antes do CPF.

Exemplo:

- Usuário de CPF 111.111.111-11 foi cadastrado no GID pela EFPC A, cujo CNPJ é 12.345.789/0001-00 pelo gestor de RH da **EFPC A**.
- Ao usuário de CPF 111.111.111-11 foi concedido o papel STA\_EFPC\_BASICO, no sistema SISPREVIC, subsistema SISPREVIC\_EXTERNO no GPA, pelo Gestor de Acesso da **EFPC A.**
- Este usuário de CPF 111.111.111-11 poderá acessar o STA apenas com o CPF, vinculado à **EFPC A**;
- O Gestor de Acesso da **EFPC B**, de CNPJ 09.876.543/0001-99, também concedeu o papel STA\_EFPC\_BASICO, no sistema SISPREVIC, subsistema SISPREVIC\_EXTERNO no GPA;
- O domínio de origem do usuário CPF 111.111.111-11 é o CNPJ da EFPC A, porém ele poderá acessar o STA vinculado à EFPC B, utilizando a seguinte forma:
	- o Usuário: 09876543000199\11111111111
	- o Senha: mesma senha para ambos os acessos.

#### <span id="page-3-0"></span>2.3 Tráfego seguro

Todo o tráfego de informações é realizado utilizando o protocolo HTTPS, que é o padrão da *Web* para trafegar dados de maneira segura.

A conexão HTTPS é criptografada e a autenticidade do servidor é verificada através de certificado digital.

#### <span id="page-3-1"></span>2.4 Integridade dos arquivos

A integridade do conteúdo do arquivo é verificada utilizando-se algoritmo de *hash SHA-256*, o qual garante que o arquivo recebido é o mesmo que foi enviado.

O *hash* é gerado sobre o conteúdo completo do arquivo compactado.

O algoritmo de *hash* utilizado é o SHA-256.

#### <span id="page-3-2"></span>2.5 Requisitos técnicos

#### **Requisitos para utilização da interface** *Web***:**

**o** Navegadores para acesso à *Internet,* habilitados para *JavaScript* e *cookies:*

- Firefox 8.0 ou superior;
- Google Chrome 19 ou superior;
- Apple Safari 5 ou superior.

**o** Resolução preferencial da tela do computador: 1152 x 864 ou superior.

#### **Restrições para o envio de arquivos**

Para facilitar o envio de arquivos, o STA utiliza recursos que não estão presentes em versões antigas de navegadores.

Por exemplo, esses recursos possibilitam ao STA Web:

- **•** Calculo automático do *hash.* Caso contrário o usuário teria de utilizar algum aplicativo para realizar tal cálculo;
- **•** Preenchimento automático do tamanho do arquivo;

Caso possua conhecimentos técnicos e saiba como calcular o *hash* do arquivo, é possível enviar arquivos por meio de versões anteriores dos navegadores citados nesta seção [e também por](#page-3-2)  meio do Internet Explorer, inserindo o *hash* [manualmente na tela de 'Envio de Arquivos'.](#page-3-2)

O limite de transmissões é de 1 (um) arquivo.

Os arquivos devem estar compactados no padrão ZIP ou GZIP. O arquivo compactado poderá conter mais de um arquivo, com extensões diversas, de acordo com a finalidade a que se destina.

Os arquivos devem ter no máximo 1 MB de tamanho.

### <span id="page-4-0"></span>**3 Envio de arquivos** *(upload)*

#### <span id="page-4-1"></span>3.1 Envio de arquivo

Para acessar a funcionalidade de envio de arquivos, no menu superior clique na opção "Envio de arquivos" conforme a tela abaixo:

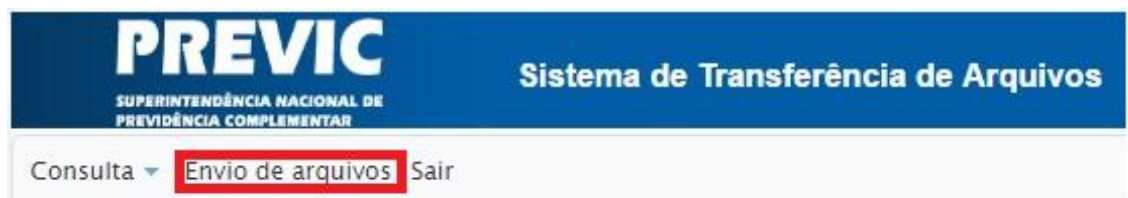

Selecione o tipo de arquivo a ser enviado. Caso o arquivo a ser enviado tenha alguma relação com outro arquivo que já se encontra no STA (seja enviado pela entidade ou recebido por ela) informe o protocolo de origem (zeros a esquerda não são necessários). Informe uma observação caso seja necessário e confirme os dados do arquivo.

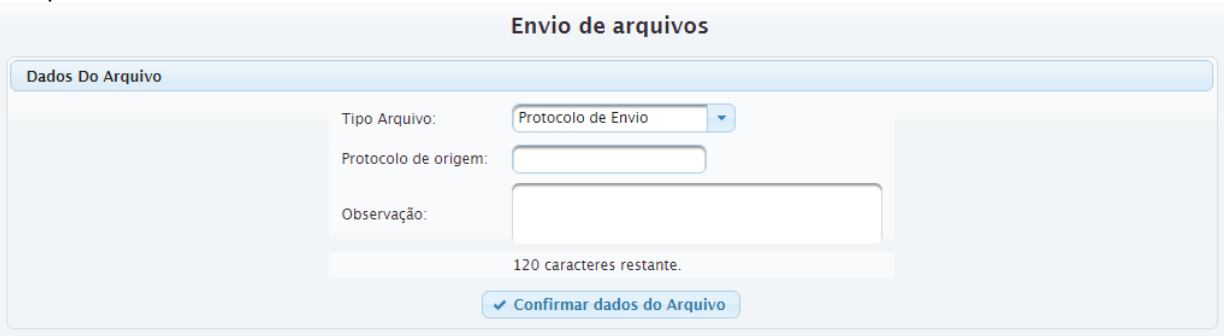

Para selecionar um arquivo a ser enviado, clique no botão "Novo Arquivo" ou arraste e solte o arquivo diretamente sobre o painel onde se encontra o botão "Novo Arquivo".

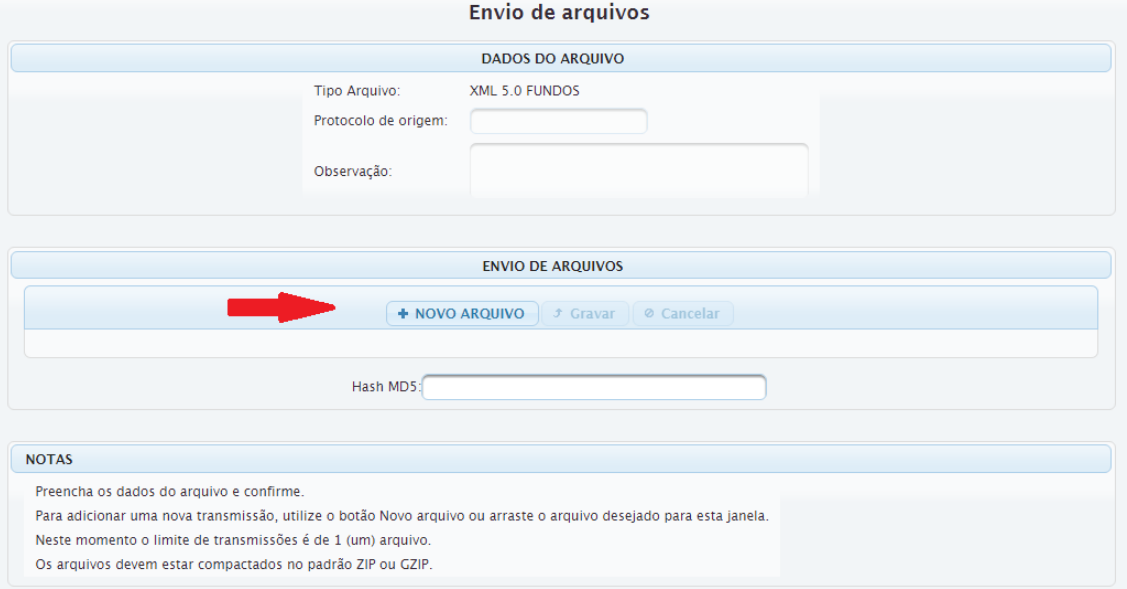

Após a seleção de um arquivo, a tela abaixo será apresentada com os seguintes campos:

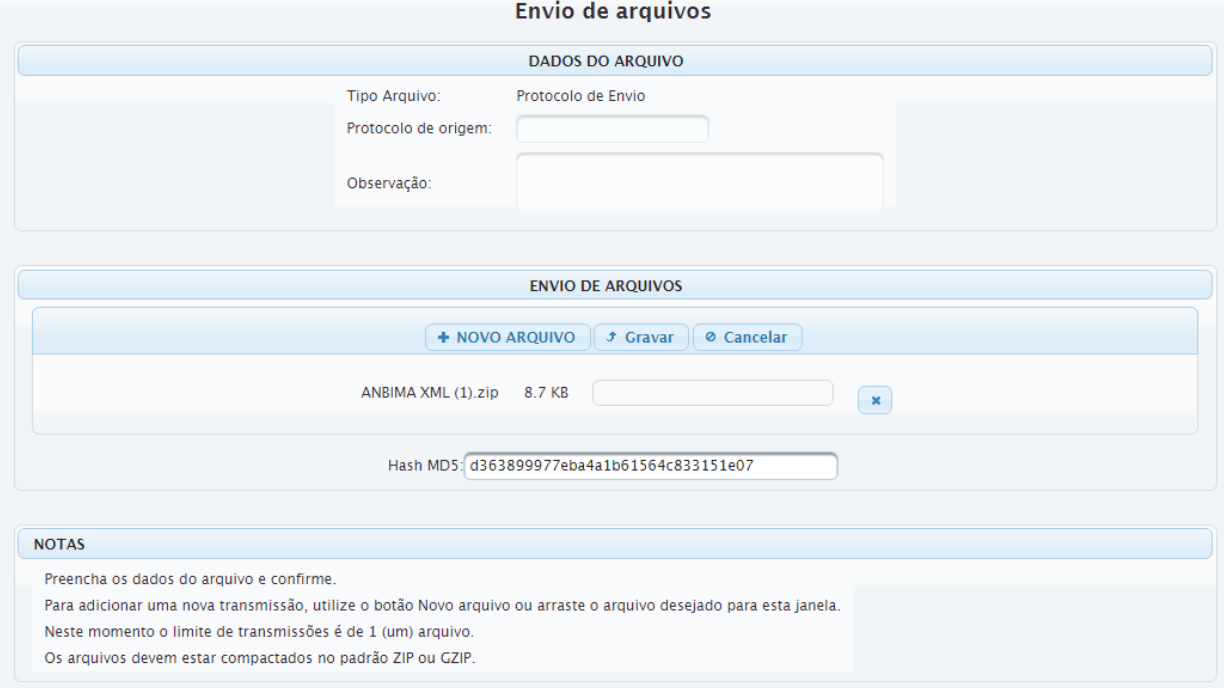

**• Tipo de arquivo:** tipo de arquivo selecionado pelo usuário na etapa anterior de acordo

com a finalidade. Na tela de Consulta Tipo de Arquivo é possível ver o detalhamento de cada

tipo de arquivo disponível para envio;

- **• Protocolo de origem:** protocolo de origem informado pelo usuário na etapa anterior;
- **• Observação:** observação inserida pelo usuário na etapa anterior;
- **• Nome do arquivo:** nome original do arquivo (preenchido automaticamente);
- **• Tamanho:** tamanho em bytes do arquivo (preenchido automaticamente);
- **•** *Hash: hash* do arquivo (calculado automaticamente).

Após confirmação dos dados, pressione o botão "Gravar". Caso os dados não estejam corretos pressione o botão "Cancelar" e comece novamente.

Se estiver utilizando um navegador que não permita o cálculo automático do hash uma mensagem semelhante à mensagem abaixo será apresentada (ver detalhes sobre navegadores na seção '**2.4 Requisitos técnicos'**):

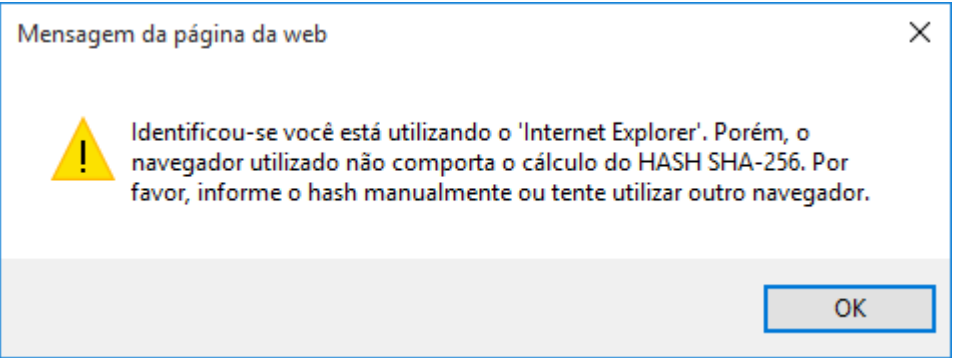

## <span id="page-7-0"></span>**4 Recebimento de arquivo** *(download)*

Para se chegar a opção de recebimento de arquivos ver o detalhamento apresentado no tópico 5.1 - [Consulta a transferências de arquivos.](#page-9-0)

Arquivos disponíveis para download poderão ser recebidos ao clicar no *link* "Receber" associado a esses, conforme a tela abaixo:

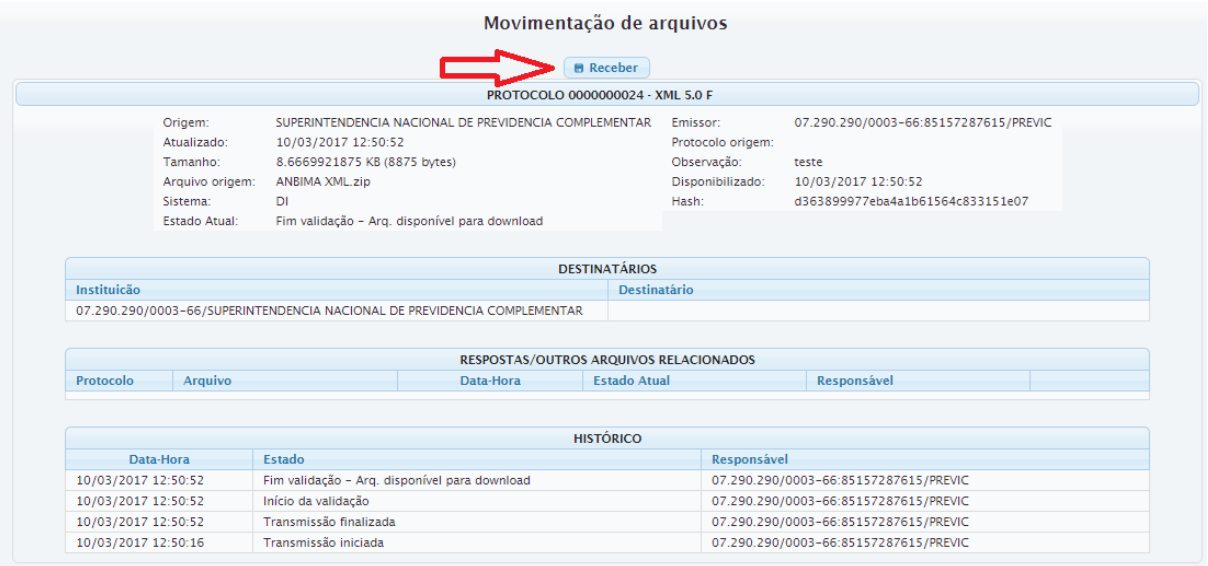

Respostas a arquivos enviados poderão ser recebidas ao clicar no link "Receber" associado às mesmas, no painel "Respostas" do detalhamento do protocolo origem, conforme a tela abaixo.

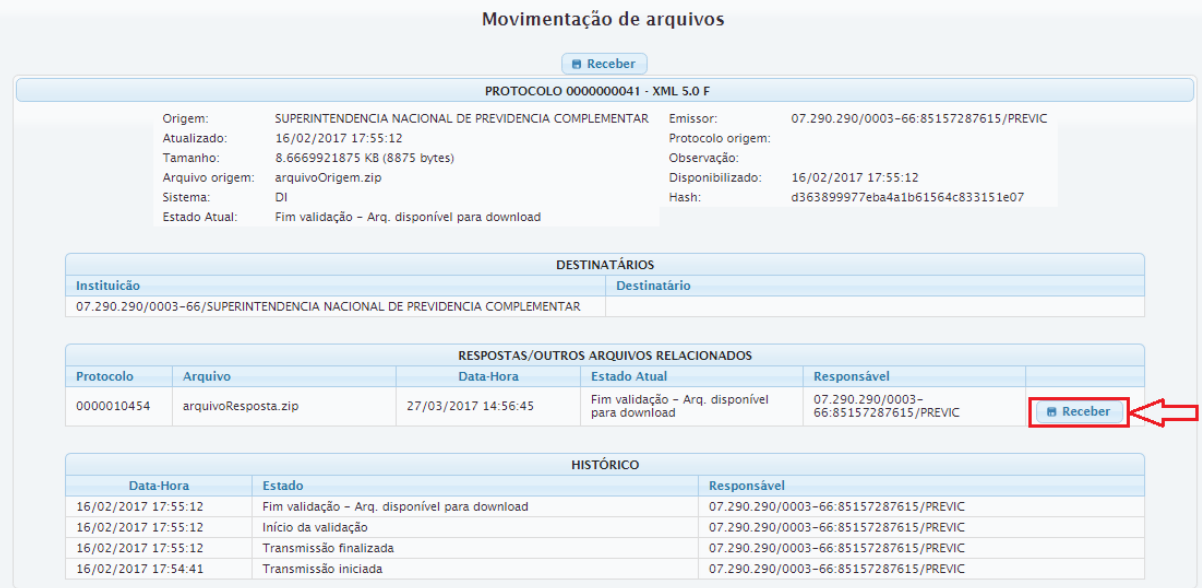

Após submeter o arquivo no sistema STA, o protocolo irá aparecer no topo da tela, abaixo do botão receber, conforme imagem abaixo.

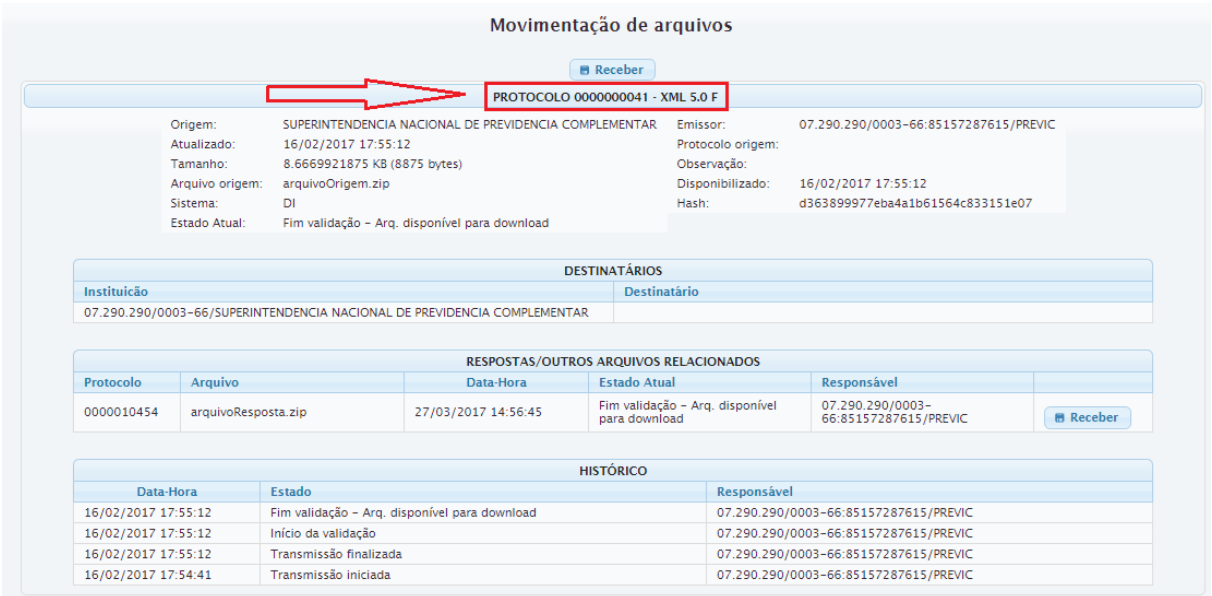

## <span id="page-9-0"></span>**5 Consultas**

#### <span id="page-9-1"></span>5.1 Consulta a transferências de arquivos

Para acessar a funcionalidade de consulta a transferências de arquivos, no menu superior "Consulta", clique na opção "Movimentação" conforme a tela abaixo:

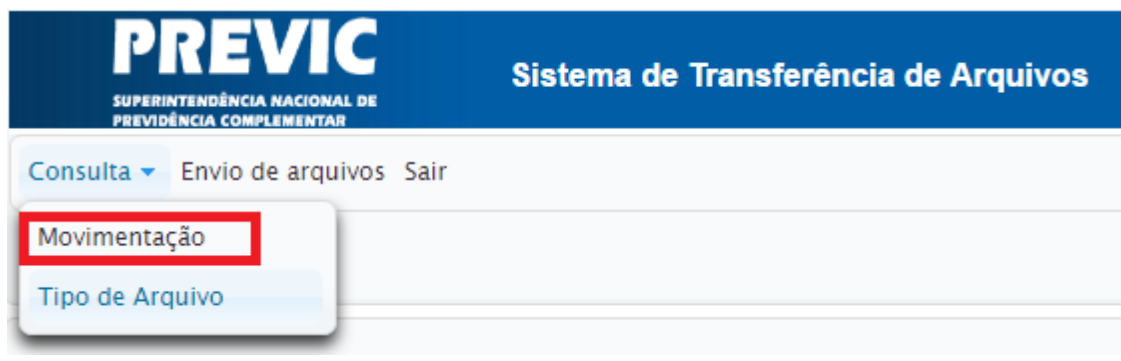

A tela exibida apresentará os parâmetros de consulta, que deverão ser preenchidos para encontrar os arquivos desejados.

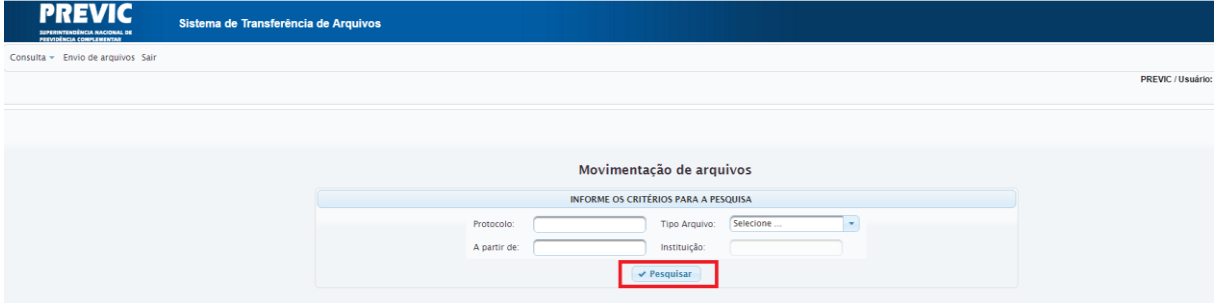

Parâmetros de pesquisa:

- **Protocolos:** informar um para a pesquisa. Caso esse parâmetro esteja preenchido, os outros parâmetros da pesquisa serão desconsiderados;
- **Tipo arquivo:** selecionar o tipo de arquivo na lista suspensa:
	- o Exemplos:
		- **XML 5.0 F**: envio de arquivos referente aos fundos de investimentos especificados no art. 10 da Instrução Previc n° 02, de 18 de maio de 2010 (alterada pela Instrução Previc n° 34, de 04 de novembro de 2016)
		- **DPAP**: envio da Planilha de Duração do Passivo e Ajuste de Precificação - DPAP, de que trata a Portaria n° 91 de 20 de fevereiro de 2015;
		- $e$ tc.
- **A partir de:** informar a data e hora iniciais da consulta. Refere-se à data e hora da última mudança de estado do arquivo;
- **Instituição:** informar o CNPJ da instituição responsável pela transmissão do

arquivo ou para a qual os arquivos foram destinados. Opção habilitada apenas para usuário Previc;

Preenchidos os parâmetros, pressione o botão "Pesquisar". O resultado da consulta será apresentado:

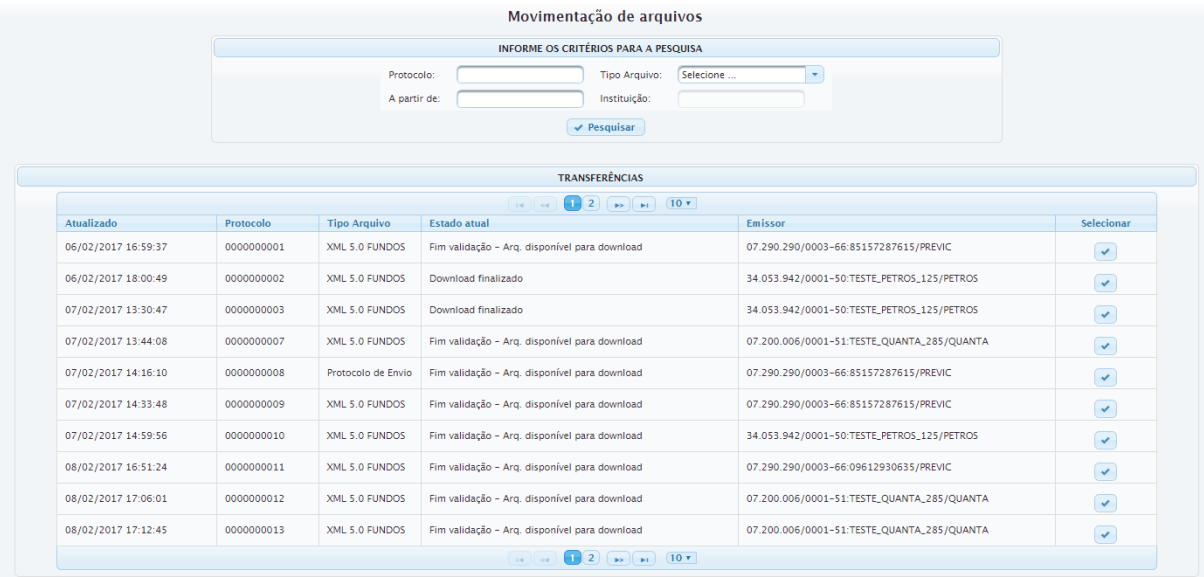

Ao encontrar os arquivos desejados, selecione o botão correspondente na coluna 'Selecionar'.

Uma tela com o detalhamento completo de cada arquivo selecionado será aberta. Na tela de detalhamento, você poderá visualizar os seguintes campos:

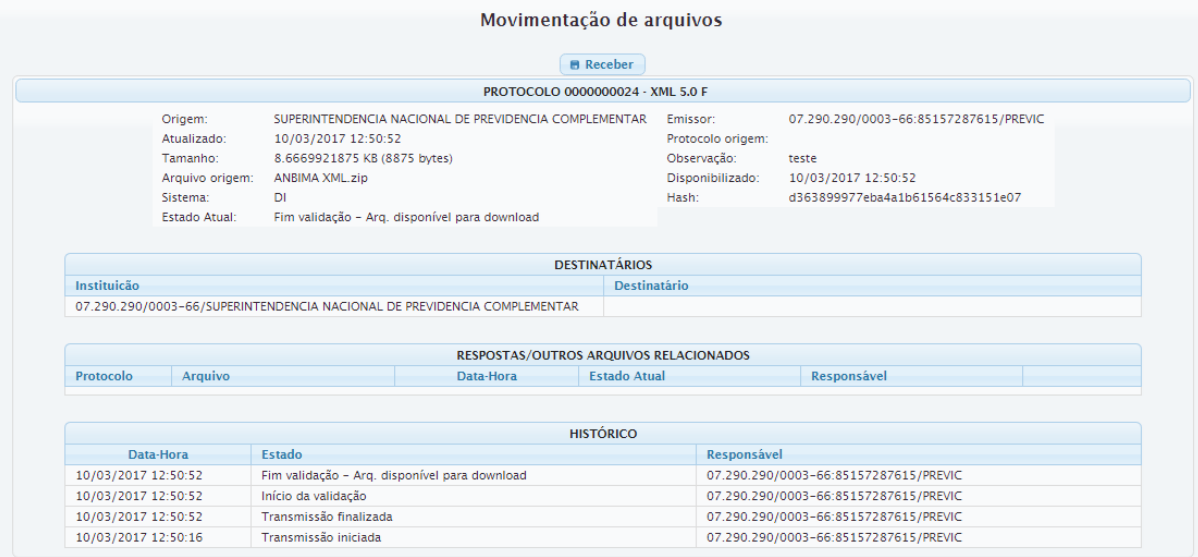

- **• Cabeçalho**: o cabeçalho da caixa de detalhes do arquivo contém o protocolo e informações sobre o tipo de Arquivo trafegado;
- **• Origem**: nome da instituição que enviou o arquivo;
- **• Emissor**: *login* e nome do responsável pelo envio do arquivo;
- **• Atualizado**: data e hora da última atualização do registro;
- **• Protocolo origem**: caso o arquivo exibido seja uma resposta, esse campo apresenta o número de protocolo do documento que deu origem a ele;
- **• Tamanho**: tamanho do arquivo em *KB* e *bytes;*
- **• Observação**: observações sobre o arquivo inserida pelo emissor;
- **• Arquivo origem**: nome original do arquivo enviado;
- **• Disponibilizado**: data e hora de disponibilização do arquivo no STA Previc;
- **• Sistema**: Sigla do sistema na Previc associado ao arquivo.
- **•** *Hash:* representação hexadecimal do *hash* calculado do arquivo, utilizando o algoritmo SHA-256;
- **• Estado atual**: estado atual do arquivo;
- **• Destinatário**: tabela com as instituições. Aparecerá também o *login* e nome do usuário para o qual o arquivo foi destinado, caso tenha sido transferido com esta informação;
- **• Histórico**: histórico de auditoria do documento, com data e hora, estado, descrição complementar e *login* do responsável pela mudança de estado.

#### <span id="page-11-0"></span>5.2 Consulta tipo de arquivo

Esta consulta permite ao usuário verificar os tipos de arquivo cadastrados no STA. Por meio dela é possível identificar o tipo de arquivo, sua descrição e o serviço associado, quando for o caso, e se é um arquivo passível de ser enviado (Upload) ou recebido (Download).

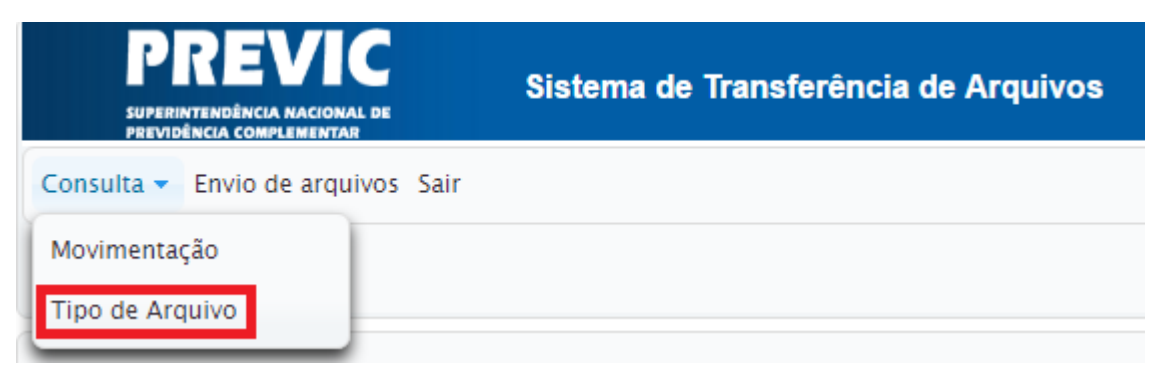

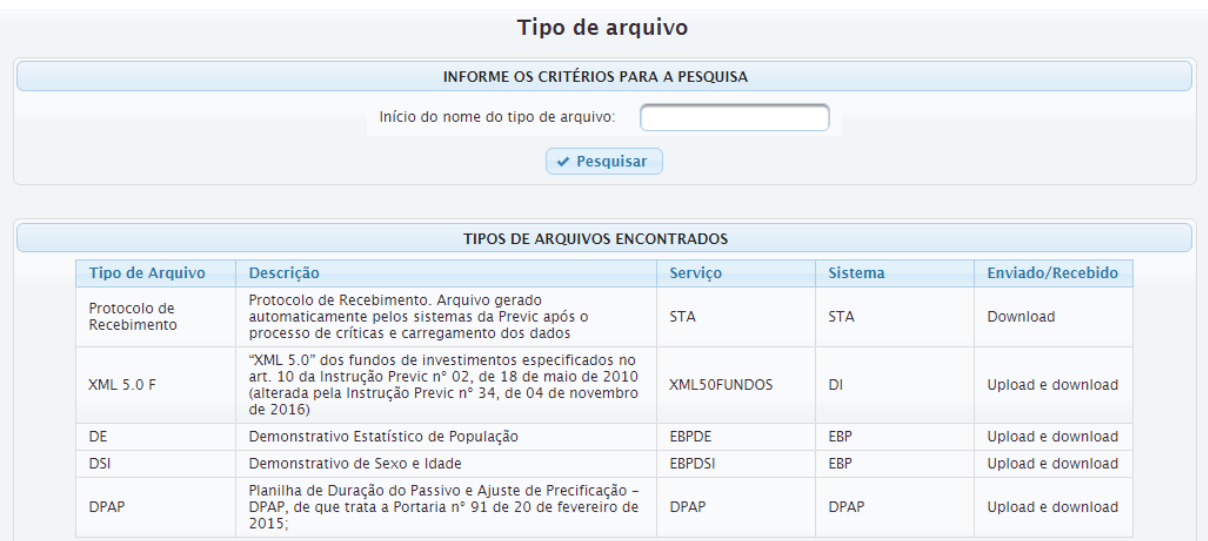

## <span id="page-13-0"></span>**6 Suporte**

Dúvidas e problemas no STA poderão ser tratados encaminhando 'e-mail' para [previc.sistemas@previc.gov.br](mailto:previc.sistemas@previc.gov.br)